# **AYUDA CONSULTA SOBRE LAS AYUDAS PDR 2014-2020**

## **A. DENOMINACIÓN DE LOS EXPEDIENTES.**

La numeración de los expedientes está formada por 3 partes:

## **Tipayu (3 digitos) + Año (2 dígitos) + Expediente (4 dígitos)**

- **Tipayu**: identifica la ayuda en Navarra.
- **Año**: los 2 últimos dígitos del año de la fecha de recepción de la solicitud de ayuda.
- **Expediente**: 4 dígitos con el número de caída secuencial del expediente de la ayuda.
	- En 2015, los 100 primeros números están reservados a la medida IEA Riegos.
	- En 2016, los 1000 primeros números están reservados a la medida de IEA Riegos.

A continuación se expone una tabla resumen con la denominación del los expedientes visibles.

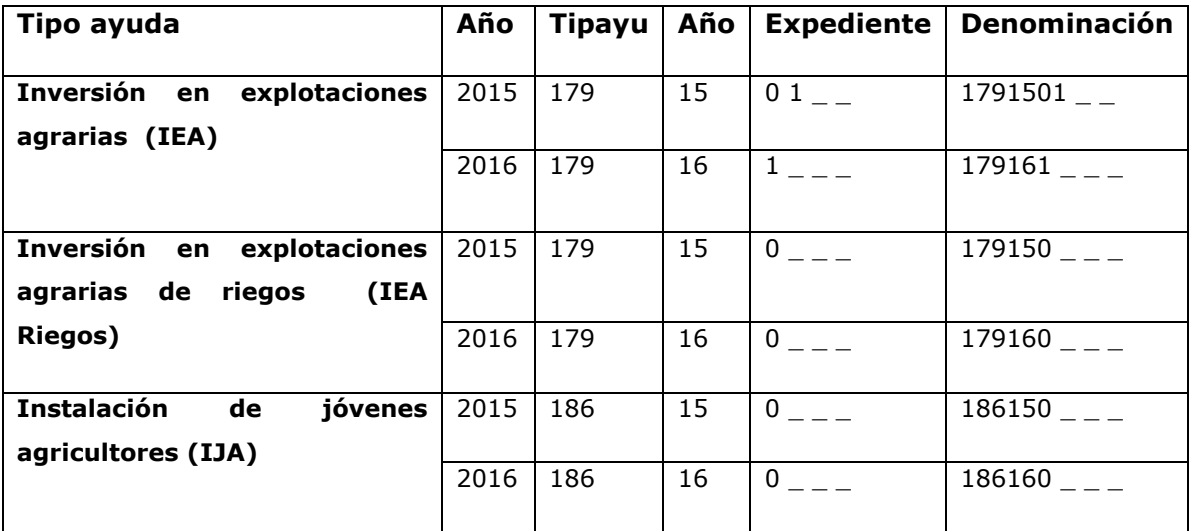

### **B. ESTADOS VISIBLES.**

A continuación se exponen los estados y el proceso que siguen los expedientes visibles en consulta.

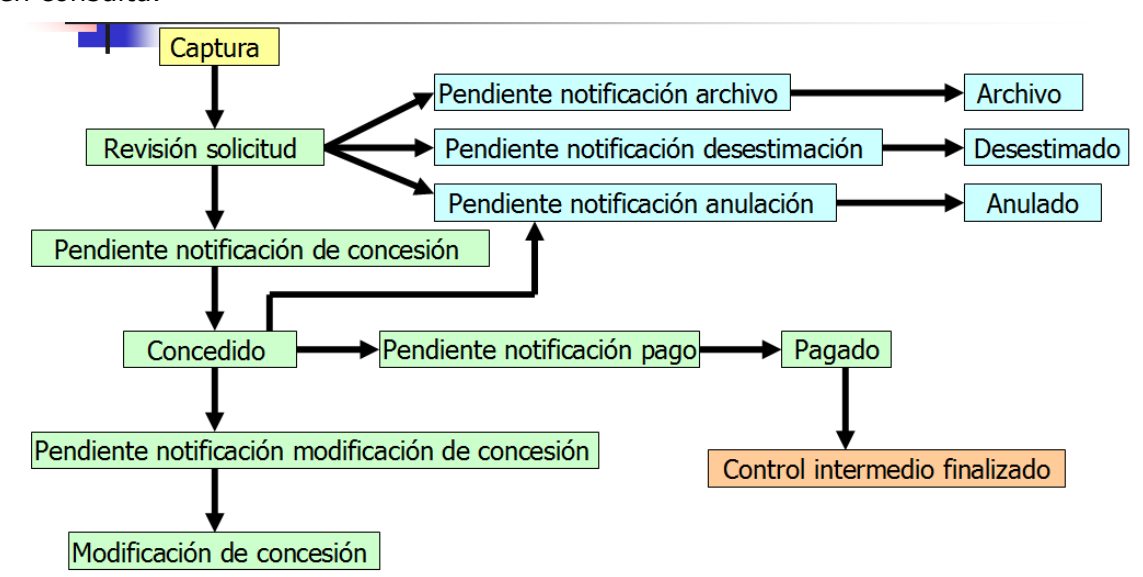

## **C. CONSULTA.**

## C.1. Cómo acceder a un expediente.

Una vez dentro de la consulta aparece la siguiente pantalla que nos permite seleccionar el tipo de ayuda:

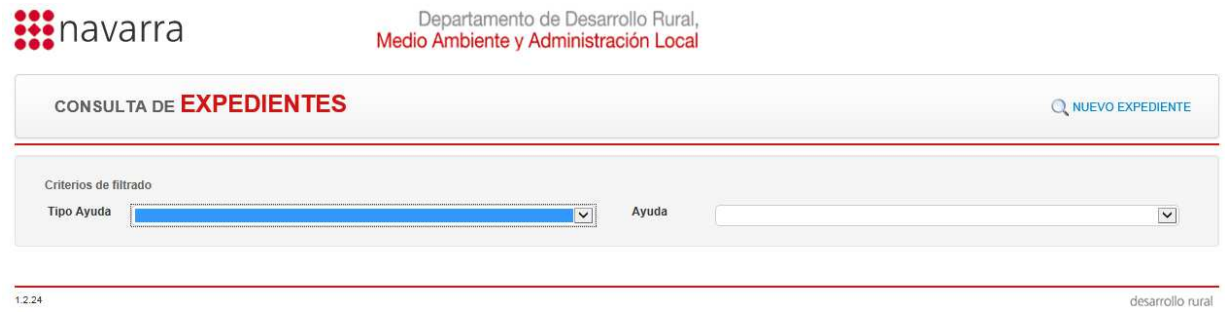

Una vez seleccionada la ayuda, se puede buscar el expediente por: Nombre, número de expediente o NIF.

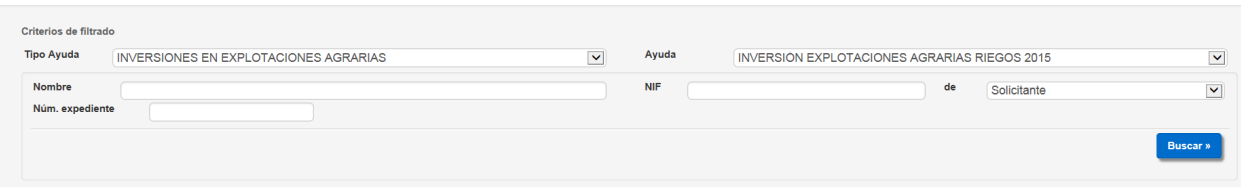

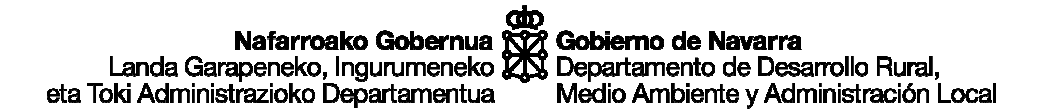

Una vez encontrado el expediente hacer clic en el siguiente icono para acceder a él:

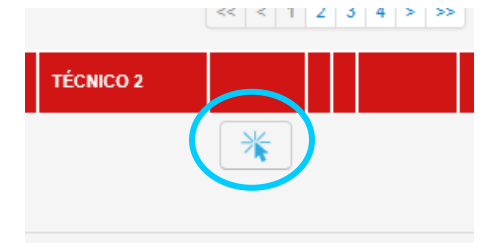

C.2. Menús disponibles.

En los siguientes cuadros se pueden ver las pestañas visibles en los expedientes de las diferentes ayudas. Se indica, la información disponible en cada una de ellas.

## **C.2.1. Ayuda jóvenes agricultores (IJA).**

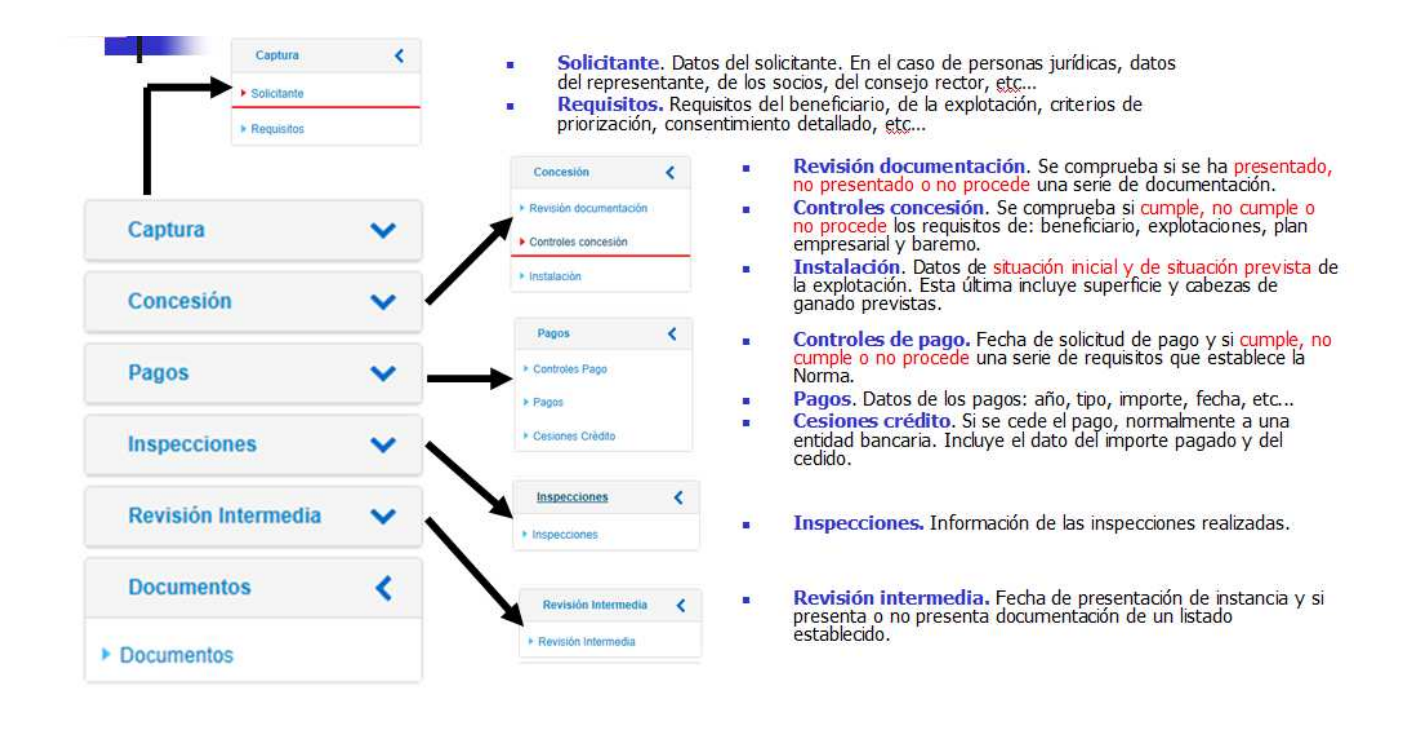

## **C.2.2. Ayuda de Inversiones e Inversiones en Riegos (IEA e IEA Riegos).**

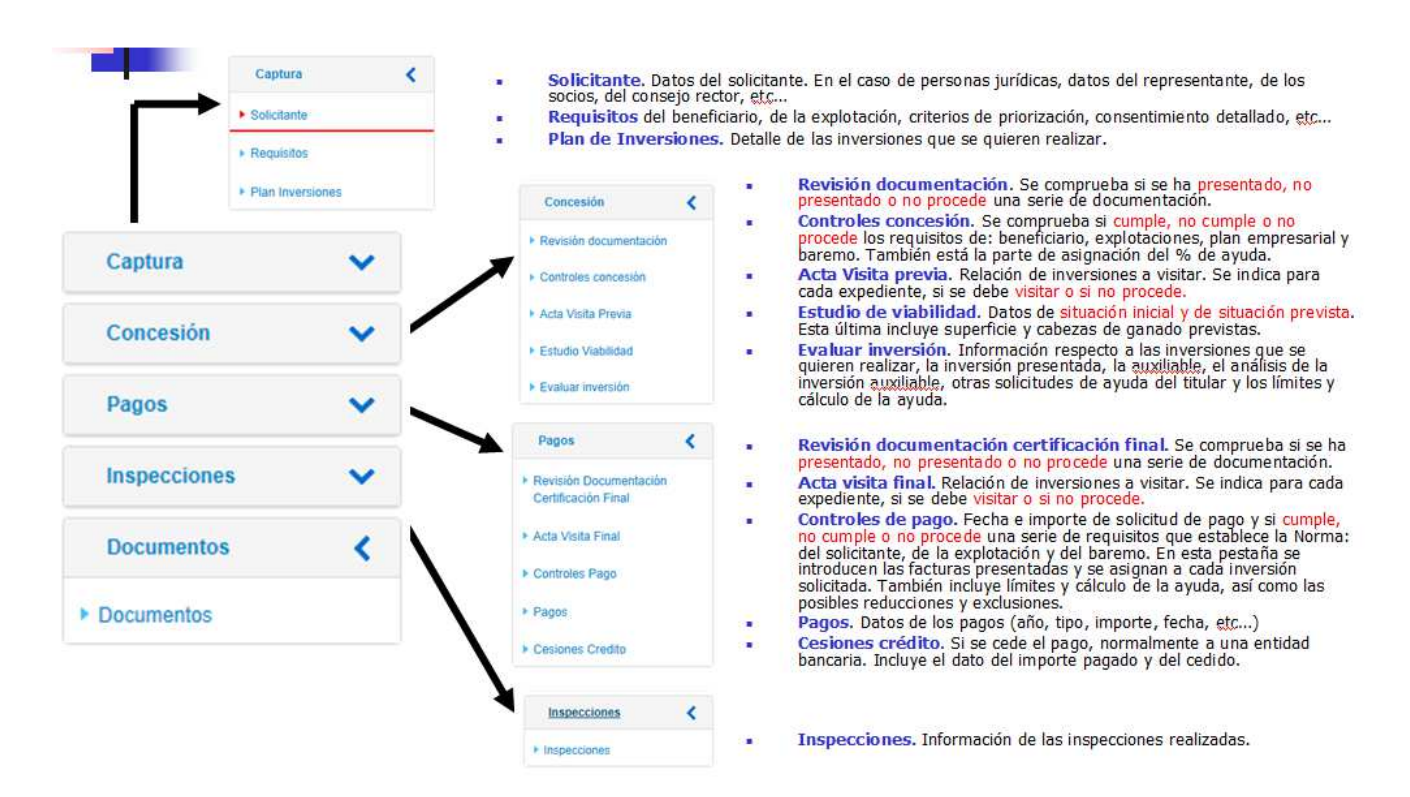

### C.3. Pestaña documentos.

Esta pestaña es la única en la que además de visualizar, permite descargar los documentos adjuntos

A continuación se indica como realizar cada una de estas acciones.

#### **Visualizar documentos**

Para realizar está acción bastará con hacer clic en la lupa señalada en azul. Así podremos ver los documentos que hay dentro de cada una de las carpetas.

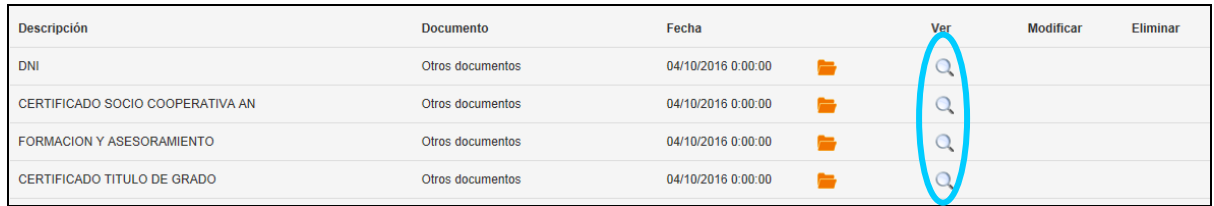

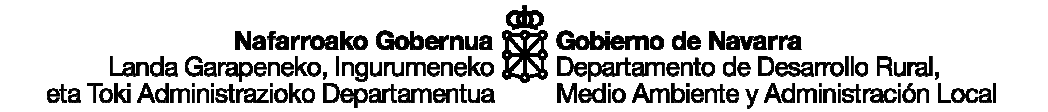

#### **Descargar documentos.**

Una vez dentro de la carpeta, sale una pantalla con la relación de documentos presentes en ella y a su derecha una flecha roja hacia abajo. Haciendo clic en esta flecha roja se puede descargar el documento.

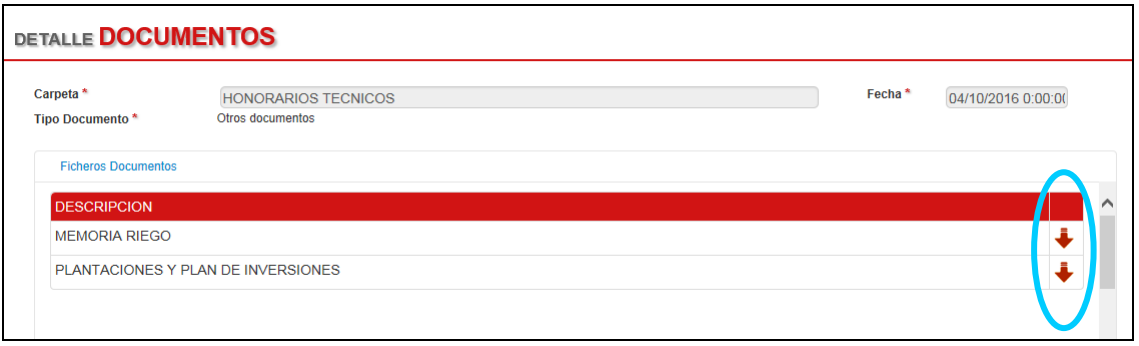

## C.4. Información de interés.

Dentro de cada expediente se encuentra almacenada mucha información. Con el fin de intentar facilitar la consulta de la misma, indicamos aquella, que a juicio de la sección, consideramos puede ser de su interés.

### **Puntuación obtenida en baremo.**

Para acceder a esta información con entrar en la pestaña control de concesión podremos ver cual es la puntuación obtenida.

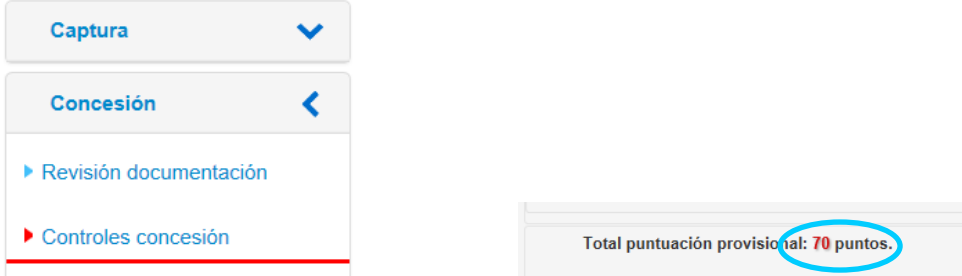

### **Porcentaje de ayuda en Inversiones.**

Para obtener esta información con acceder a la pestaña control de concesión podremos ver el % de ayuda concedida.

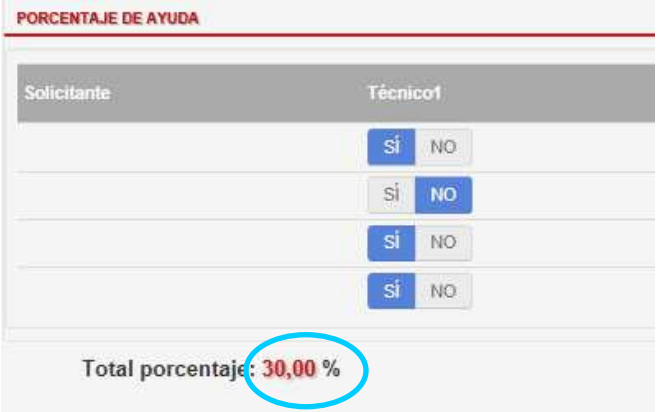

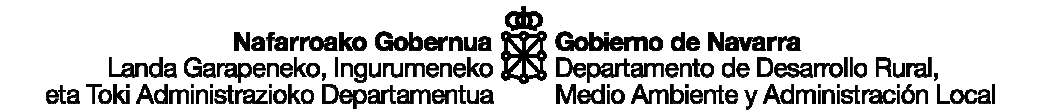

## **Inversión auxiliable e importe total de ayuda en Inversiones.**

Accediendo a la pestaña evaluar inversión, podremos ver la inversión considerada auxiliable así como el cálculo de la ayuda total.

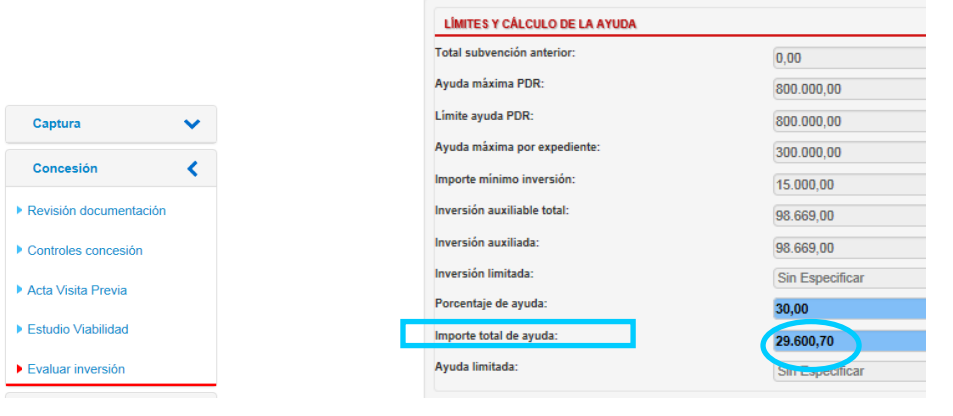

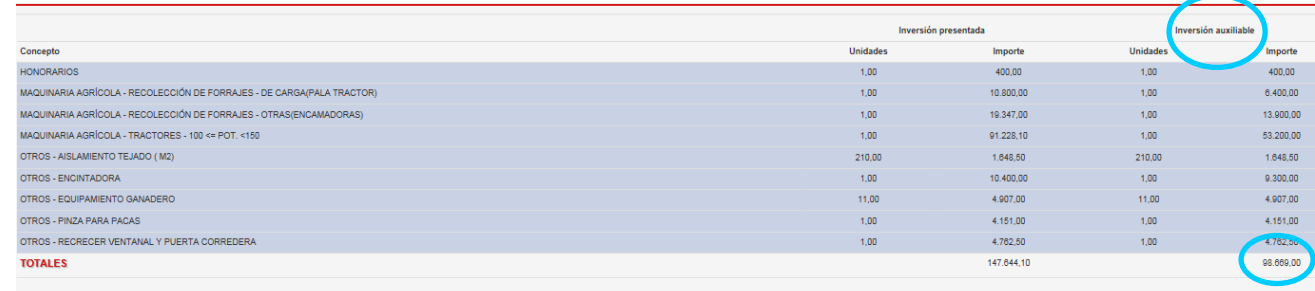

### **Observaciones**

Existe un campo donde se introducen observaciones. Haciendo clic en el pueden consultarse:

- Si está de color azul: NO hay observaciones.
- Si está de color naranja: SI hay observaciones.

### **Documentos de interés**

Podríamos señalar, igualmente cuales son los documentos que consideramos más interesantes de cara a la consulta de los expedientes. Estos son:

- **Checklist de concesión:** Resumen de las comprobaciones realizadas por el personal técnico.
- **Traslado de concesión:** Documento por el que se notifica si se ha concedido o no la ayuda y si es así el importe de esta.
- **Informe de desglose de inversiones:** En las ayudas de Inversiones, este informe recoge las inversiones solicitadas y lo que se ha considerado auxiliable.
- **Informe de valoración:** En las ayudas de inversiones algunas de estas, dada su complejidad, necesitan de un informe con mayor detalle de cómo se ha determinado la inversión auxiliable.

## **D. CONTACTO**

Para cualquier duda al respecto de la consulta de expedientes, póngase en contacto con Leticia Beaumont en el teléfono 848424888.